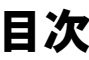

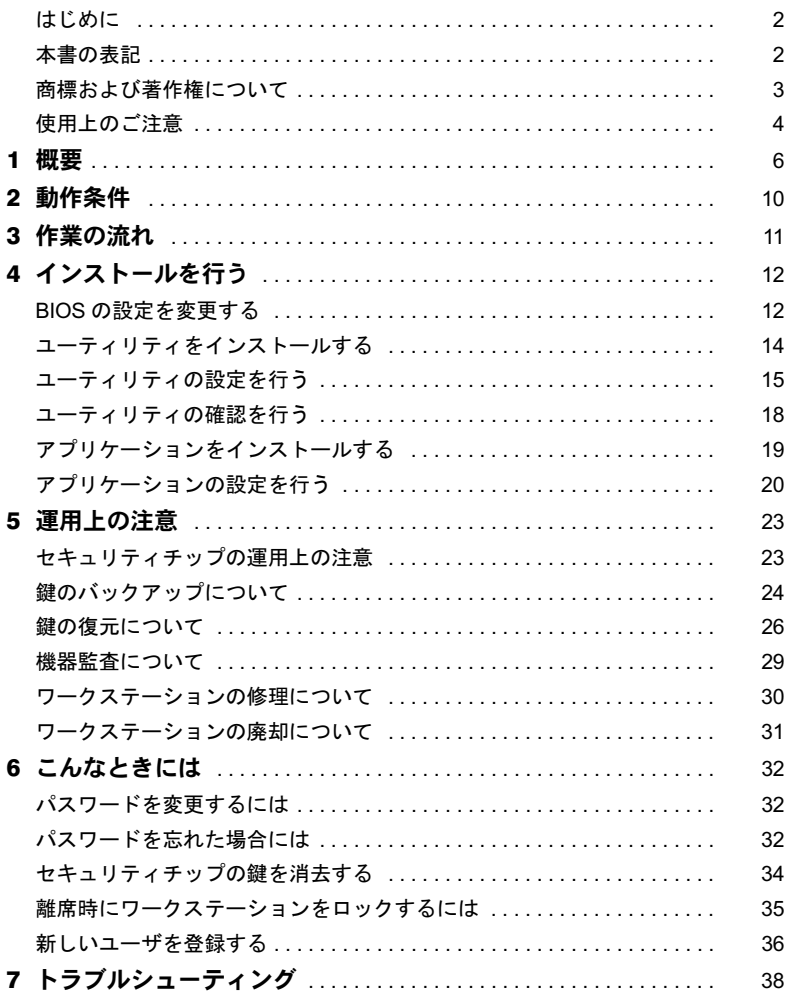

## <span id="page-1-0"></span>はじめに

このたびは弊社の CELSIUS ワークステーション(以降、ワークステーション本体)をご購 入いただき、まことにありがとうございます。

本書は、ワークステーション本体に搭載されているセキュリティチップ(以降、本製品)の 基本的な取り扱い、セキュリティチップを利用するためのソフトウェアのインストール、お よびアプリケーションの設定と使い方について説明しています。

ご使用になる前に本書およびワークステーション本体のマニュアルをよくお読みになり、 正しい取り扱いをされますようお願いいたします。

2005 年 8 月

## ■セキュリティ機能について

セキュリティ機能は完全な認証照合、データやハードウェアの保護を保証するものではあ りません。当社は、お客様がセキュリティ機能を使用されたこと、または使用できなかっ たことによって生じるいかなる損害に関しても、一切の責任を負いかねますのであらかじ めご了承ください。

## <span id="page-1-1"></span>本書の表記

本文中に記載されている記号には、次のような意味があります。

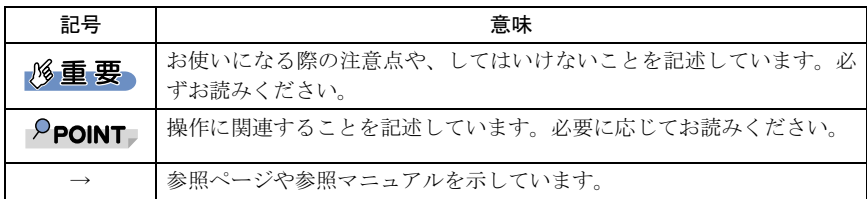

## ■コマンド入力 (キー入力)

CD-ROM ドライブのドライブ名を、[CD-ROM ドライブ]で表記しています。入力の際は、 お使いの環境に合わせて、ドライブ名を入力してください。

例: [CD-ROMドライブ]:¥setup.exe

### ■連続する操作の表記

本文中の操作手順において、連続する操作手順を、「→」でつなげて記述しています。

例: 「スタート」ボタンをクリックし、「すべてのプログラム」をポイントし、「アク セサリ」をクリックする操作 ↓ 「スタート」ボタン→「すべてのプログラム」→「アクセサリ」の順にクリック します。

## ■製品の呼び方

本文中の製品名称を、次のように略して表記します。 なお、本書ではお使いの機種以外の情報もありますが、ご了承ください。

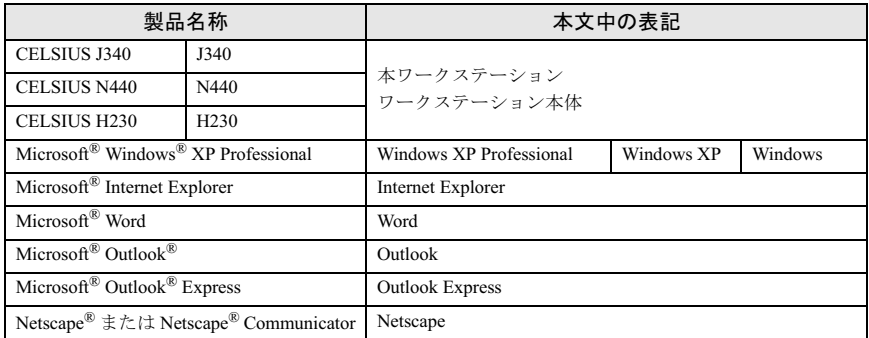

## <span id="page-2-0"></span>商標および著作権について

Microsoft、Windows は、米国 Microsoft Corporation の米国およびその他の国における登録商標または 商標です。 Netscapeは、米国およびその他の国におけるNetscape Communications Corporation社の登録商標です。 FeliCa は、ソニー株式会社の登録商標です。 FeliCa は、ソニー株式会社が開発した非接触 IC カードの技術方式です。 その他の各製品名は、各社の商標、または登録商標です。 その他の各製品は、各社の著作物です。

All Rights Reserved, Copyright© FUJITSU LIMITED 2005 画面の使用に際して米国 Microsoft Corporation の許諾を得ています。

## <span id="page-3-0"></span>使用上のご注意

### ■セキュリティチップで利用する鍵や証明書、パスワードの管理 について

セキュリティチップは、複数の鍵や証明書を扱います。これらの鍵や証明書を紛失した場 合は、その鍵によって暗号化されたファイルなどは読めなくなることがありますので注意 してください。また、これらの鍵を利用するときにはパスワードが必要です。パスワード を正しく入力しないと鍵が利用できないため、紛失時と同様に暗号化されたファイルなど が読めなくなります。

#### ■セキュリティチップ利用についてのご注意

- ・本製品で使用するユーティリティおよびアプリケーションをインストールするときに は、ワークステーション本体またはネットワーク上のワークステーションに、CD-ROM ドライブが搭載/接続されている必要があります。
- ・本ワークステーションの出荷時には、セキュリティチップの設定が使用しない設定に なっています。セキュリティチップをお使いになる場合は、BIOS セットアップの設定を 「使用する」または「Enabled」に変更してください。
- ・セキュリティチップで鍵を生成する場合、数分かかることがあります。
- ・Infineon Security Platform ユーティリティについては、Infineon Security Platform ユーティ リティのマニュアルを参照してください。
- ・SMARTACCESS/Trust アプリケーションについては、SMARTACCESS/Trust アプリケー ションのマニュアルを参照してください。
- ・ワークステーション本体が故障したり、本ワークステーションの修理・保守を行ったり すると、暗号化ファイルが読めなくなるなど、セキュリティチップに保護された環境が 利用できなくなる場合があります。このような状況に備えて、あらかじめセキュリティ チップの鍵などのバックアップが必要です。また、鍵のバックアップは、定期的に行っ てください。
	- バックアップを行っていなかった場合や、バックアップファイルを紛失したり、パス ワードを忘れたりした場合には、セキュリティチップによって保護されている環境を 復元することができません。十分注意して保管してください。
	- 暗号化ファイルや証明書なども必要に応じてバックアップをおこなってください。
	- 復元作業は、パスワードの入力が必要なため、弊社で行うことはできません。お客様 ご自身で復元を行ってください。
- ・ワークステーション本体の修理・保守を依頼する場合は、Trusted ログオンを解除してく ださい。

Trusted ログオンを解除していない場合、修理・保守ができないことがあります。Trusted ログオンを解除するには、次の手順を行ってください。

- 1.「スタート」ボタン→「すべてのプログラム」→「SMARTACCESS Trust V1.0L22」→ 「ログオン設定ツール」の順にクリックします。 「ログオン設定ツール」が表示されます。
- 2.「ログオン方法変更」をクリックします。

- 3.「Trusted ログオン」の「使用する」のチェックを外し、「OK」をクリックします。 Trusted ログオンを使用する設定で機器監査機能をご使用になっている場合に、ワー クステーション本体を修理したりハードウェアを変更したりすると、Windows にロ グオンできなくなることがあります。機器監査機能については、強固なセキュリティ が実現できる反面、故障状況によっては復旧がすべて行えないケースがあります。
- ・ワークステーション本体の修理・保守が行われた場合には、セキュリティ機能が解除さ れていることがあります。その場合には環境の再構築が必要となります。また、暗号化 されたファイルやメールが復元できなくなる場合があります。

# <span id="page-5-0"></span>1 概要

## ■セキュリティチップとは

セキュリティチップは、TCG  $i$  <sup>注 [1](#page-5-1)</sup> の仕様に基づいた TPM  $i$  <sup>注 [2](#page-5-2)</sup> と呼ばれる IC チップで TCG セキュリティの基本機能を提供します。セキュリティチップを搭載したワークステーショ ンは、ソフトウェアによる攻撃および物理的な攻撃からデータを保護し、より強固なセキュ リティを実現します。

- <span id="page-5-1"></span>注 1: TCG は Trusted Computing Group の略称です。 TCG は、信頼性と安全性を持った新しいコンピュータをつくるためのオープンな業界仕様を策定 する団体です。 (<https://www.trustedcomputinggroup.org/>)
- <span id="page-5-2"></span>注 2: TPM は Trusted Platform Module の略称です。

## ■セキュリティチップの機能

セキュリティチップは、各ユーザに固有の鍵を生成し、証明書を管理します。この鍵と証 明書を用いることにより、セキュリティチップは暗号化や認証を行います。セキュリティ チップ内に保有する鍵は、取り出すことが不可能なため鍵の解読ができません。そのため 暗号化されたデータや認証は安全に行われます。ユーザはこの鍵と証明書を利用するため のパスワードを設定します。

## ■セキュリティチップの利用

セキュリティチップを利用するために、次のアプリケーションおよび証明書を使用します。

- ・Infineon TPM Professional Package(Infineon Securiy Platform)ユーティリティ
- ・SMARTACCESS/Trust アプリケーション
- ・VeriSign 証明書

これらのアプリケーションおよび証明書により、次のことが行えるようになります。

#### □ IEEE802.1x 認証ファイルの管理

IEEE802.1x で利用する証明書を、セキュリティチップで管理することができます。

#### □ ファイルとフォルダの暗号化 -EFS(Encrypting File System)

ユーティリティでファイルとフォルダの暗号化を設定することにより、EFS による暗号化 に利用される鍵をセキュリティチップで安全に保管します。

#### **必重要**

▶ EFS を利用するには、ハードディスクが NTFS でフォーマットされている必要があります。 ▶ハードディスク全体を暗号化することはできません。

#### $\Box$  セキュア E-Mail

ユーティリティで E-Mail の保護を設定することにより、E-Mail の暗号用の証明書をセキュ リティチップで安全に管理します。

#### □ Word マクロへの署名

ユーティリティでセキュリティ機能を設定することにより、Word マクロへの署名をセキュ リティチップで安全に保護します。

#### □ Windows ログオンにセキュリティチップを利用する

SMARTACCESS/Trust で Trusted ログオンを設定することにより、Windows ログオン時のパ スワードをセキュリティチップで安全に保存することができます。

#### □ ワークステーション本体の不正なハードウェアの変更の検出

SMARTACCESS/Trust の「機器監査」機能を利用すれば、Windows ログオン時ワークステー ション本体の機器構成のチェックを行います。ハードウェア構成または設定が不正に変更 されていることを検出した場合は、Windows ログオンを許可しないようにすることができ ます。

#### □ ID・パスワード入力をセキュリティチップで管理する

次の場合に、ID・パスワードを SMARTACCESS/Trust に登録しておくと、セキュリティチッ プによって保護されるため安全に管理することができます。

・アプリケーションによりポップアップ画面に表示される ID・パスワード入力要求

・Internet Explorer によりホームページに表示される ID・パスワード入力要求

また、一度登録すると、ID・パスワードのフォームは自動で認識され、再び入力すること なく利用できます。

#### □ シングルサインオンを利用する

SMARTACCESS/Trust にはシングルサインオンの機能があります。一度セキュリティチップ のパスワードを入力するか、Trusted ログオンを行えば、SMARTACCESS/Trust が管理する ID やパスワードは自動で入力されます。

#### □ VeriSign 証明書の利用

セキュリティチップと連携した VeriSign 発行の証明書を、登録した日から 1 年間無料で利 用できます。これを利用することにより、例えばセキュア E-mail を利用する場合などは、 VeriSign 認証局に証明された証明書を利用できるため、より安全なデータを送受信すること ができます。

#### $P$ POINT

- VeriSign 証明書は、セキュリティチップのユーティリティをインストールし、設定を完了して 利用可能にしてからインストールを行ってください。インストールについては、ドライバーズ ディスク内の「¥other¥tom¥ifxsw20¥verisign.txt」をご覧ください。
- VeriSign 証明書は、登録した日から 1 年間利用できます。それ以降は、E-mail などで証明書を利 用することはできません。ただし、古いメールなどで利用していた場合には、読むことのみ可 能です。
- ▶1年間の利用期間終了後もご利用を希望の場合は、弊社担当営業員までご連絡ください。その場 合有料による継続となリます。

#### □ 他のセキュリティ機能を連携した利用

セキュリティチップは、ワークステーション本体で利用できる他のセキュリティ機能と連 携して使用することが可能です。連携できるセキュリティ機能には、次のものがあります。 ・スマートカード

- ・指紋センサー
- ・FeliCa 対応リーダ/ライタ

連携の方法などは、SMARTACCESS/Trust 添付のマニュアルを参照してください。

#### ■セキュリティチップの管理

セキュリティチップには、セキュリティチップの管理を行う「所有者」とセキュリティチッ プを使用する「ユーザ」を登録します。 所有者およびユーザは次の鍵および証明書やファイルを作成・利用します。

#### □「所有者」が管理するもの

#### 所有者キーと所有者パスワード

所有者は、所有者であることを証明するキーを作成します。このキーはセキュリティチッ プにより保護され、所有者パスワードを入力することによって利用することができます。 所有者パスワードは忘れないよう注意してください。

#### 自動バックアップファイルと復元用トークン

セキュリティチップで管理しているすべての鍵や証明書のバックアップを行います。 バックアップはスケジュールを設定することにより定時に行うことができます。

セキュリティチップが故障しても、新しいワークステーションでこのファイルを用いて 復元することにより、以前利用していた暗号化ファイルなどが利用できるようになりま す。

自動バックアップファイルは、トークンにより暗号化されています。自動バックアップ ファイルを利用する場合には、トークンファイルとそのパスワードが必要です。トーク ンファイルを失くしたり、パスワードを忘れたりしないよう注意して管理してください。

#### パスワードリセットファイルとリセットトークン

ユーザがセキュリティチップのパスワードを忘れた場合に備え、現状のパスワードを新 規パスワードに変更することができます。パスワードの変更はユーザが行います。所有 者はパスワードリセットファイルを発行することにより、ユーザにパスワード変更の許 可を与えます。

パスワードリセットファイルは、トークンにより暗号化されています。パスワードリセッ トファイルを利用する場合には、トークンファイルとそのパスワードが必要です。トー クンファイルを失くしたり、パスワードを忘れたりしないよう注意して管理してくださ い。

#### □「ユーザ」が管理するもの

#### ユーザーキーとユーザーキーパスワード

ユーザはセキュリティチップを利用する場合、ユーザーキーを作成します。このキーは セキュリティチップにより保護され、ユーザーキーパスワードを入力することによって 利用することができます。キーを紛失した場合は、それ以前に暗号化していたデータや ファイルなどを再び利用することができなくなります。管理には注意してください。ま た、パスワードを忘れた場合も、キーが利用できなくなるため、それまでに暗号化して いたデータやファイルを再び利用することができなくなります。パスワードは忘れない よう注意してください。

#### パスワードリセットファイル

ユーザがセキュリティチップのパスワードを忘れた場合に備えて、現状のパスワードを 新規パスワードに変更することができます。このため前もってパスワードリセット用の ファイルを作成しておきます。

#### キーのバックアップ

キーを紛失した場合に備えて、バックアップファイルを作成することが可能です。バッ **クアップファイルはユーザーキーパスワードによって保護されます。** 

# <span id="page-9-0"></span>2 動作条件

本製品をご使用になる前に、次の条件を確認してください。

## ■対応機種/ OS

本製品が搭載されている CELSIUS ワークステーション/ Windows XP

## $P$ POINT

- ▶WEB ページをご覧になるためのアプリケーションとして、Internet Explorer 6.0 以降または Netscape 4.78/7.0 以降が必要です。
- セキュア E-mail を利用するには、Outlook 2000/2002 以降、Outlook Express 6.0 以降、または Netscape 4.78/7.0 以降が必要です。
- ▶ Word マクロへの署名を利用するには、Word 2000/2002 以降が必要です。
- VeriSign 証明書を利用するには、Internet Explorer 6.0 または Netscape 4.78/7.0 が必要です。
- ▶ SMARTACCESS/Trust での、アプリケーションによりポップアップ画面に表示される ID · パス ワード入力要求機能は、Netscape ではお使いになれません。

<span id="page-10-0"></span>3 作業の流れ

本製品を使用するまでの手順は次のとおりです。

#### 1 必要なものを用意します。

- ・ワークステーション本体
- ・ドライバーズディスク

#### 7. BIOS の設定を変更します。

「BIOS [の設定を変更する」\(→](#page-11-1) P.12)

- 1. BIOS の「管理者用パスワード」を設定します。
- 2. セキュリティチップを「使用する」に設定します。

3 ユーティリティをインストールします。 [「ユーティリティをインストールする」\(→](#page-13-0) P.14)

#### ▲ ユーティリティの設定を行います。

[「ユーティリティの設定を行う」\(→](#page-14-0) P.15) [「ユーティリティの確認を行う」\(→](#page-17-0) P.18)

- 1. 所有者のパスワードを設定します。
- 2. 緊急時復元用アーカイブを保存します。
- 3. 緊急時復元用トークンのパスワードを設定します。
- 4. 緊急時復元用トークンを保存します。
- 5. 基本ユーザーキーパスワードを設定します。
- 6. 電子メールの保護と、ファイルとフォルダの暗号化を設定します。
- 7. 設定の確認を行います。

#### 5 アプリケーションをインストールします。

[「アプリケーションをインストールする」\(→](#page-18-0) P.19)

#### 6 アプリケーションの設定を行います。

[「アプリケーションの設定を行う」\(→](#page-19-0) P.20)

- 1. Trusted ログオンを設定します。
- 2. 機器構成を登録し、機器監査を設定します。
- 3. 一時中止パスワードを設定します。
- 4. Windows ログオンを Trusted ログオンに変更します。

# <span id="page-11-0"></span>4 インストールを行う

#### <span id="page-11-1"></span>BIOS の設定を変更する  $\frac{1}{2}$

本製品を使用する前に、必ず BIOS の設定を変更してください。

#### $P$ POINT

▶BIOS セットアップについては、ワークステーション本体の『CELSIUS マニュアル』の「BIOS」 を参照してください。

## <span id="page-11-5"></span>■ J340、N440 の場合

<span id="page-11-6"></span>1 ワークステーション本体の電源を入れ、BIOS セットアップを起動します。 BIOS セットアップ画面が表示されます。 BIOS セットアップで管理者用パスワードを設定済の場合は[、手順](#page-11-2) 7 へ進んでくださ い。設定していない場合には[、手順](#page-11-3) 2 へ進んでください。

#### **必重要**

▶本製品を使用するには、BIOSセットアップで管理者用パスワードを設定する必要があ ります。

<span id="page-11-3"></span>2 Security メニューで「Set Supervisor Password」を選択して、【Enter】 キーを押します。

パスワード入力用のウィンドウが表示されます。

- <span id="page-11-4"></span>3 <sup>8</sup> 桁までのパスワードを入力します。 入力できる文字種はアルファベットと数字です。 入力された文字は表示されず、代わりに「■」が表示されます。
- 4 パスワードを入力したら、【Enter】キーを押します。 「Confirm New Password」にカーソルが移り、パスワードの再入力を求められます。
- <mark>●</mark> [手順](#page-11-4)3で入力したパスワードを再度入力して【Enter】キーを押します。 「Setup Notice」と書かれたウィンドウが表示されます。

### <span id="page-11-7"></span>**6 【Enter】キーを押します。**

再入力したパスワードが間違っていた場合は、「Setup Warning」と書かれたウィンド ウが表示されます。【Enter】キーを押して[、手順](#page-11-4) 3 からやり直してください。

<span id="page-11-2"></span><mark>7</mark> 【↑】キーまたは【↓】キーでカーソルを移動し、「Security Chip Setting」 を選択して【Enter】キーを押します。

設定変更画面が表示されます。

<mark>※</mark> 【Space】キーまたは【-】キーを押して、「Security Chip」の項目を 「Enabled」に設定します。

- 9 Exit メニューが表示されるまで、何度か【Esc】キーを押します。
- 10【↑】キーまたは【↓】キーを押して「Exit Saving Changes」を選択し、 【Enter】キーを押します。

「Save Configuration Changes and exit now?」と書かれたウィンドウが表示されます。

#### 11【←】キーまたは【→】キーを押して「Yes」を選択し、【Enter】キーを押 します。

BIOS セットアップが終了し、ワークステーション本体が再起動します。

### 修重要

▶セキュリティチップの設定を有効にするには、BIOS セットアップ終了後にワークス テーション本体の再起動が必要です。終了メニューで「Exit Saving Changes」を行っ ただけで電源を切ってしまうと、設定が正しく行われませんのでご注意ください(次 回起動時にエラーメッセージが表示されます)。

### <span id="page-12-4"></span>■H230 の場合

<span id="page-12-2"></span>

1 ワークステーション本体の電源を入れ、BIOS セットアップを起動します。 BIOS セットアップ画面が表示されます。 BIOS セットアップで管理者用パスワードを設定済の場合は[、手順](#page-13-1) 7 へ進んでくださ い。設定していない場合には[、手順](#page-12-1) 2 へ進んでください。

#### **必重要**

▶本製品を使用するには、BIOSセットアップで管理者用パスワードを設定する必要があ ります。

<span id="page-12-1"></span>2. セキュリティメニューで「管理者用パスワード設定」を選択して、【Enter】 キーを押します。

パスワード入力用のウィンドウが表示されます。

### <span id="page-12-0"></span>3 <sup>8</sup> 桁までのパスワードを入力します。

入力できる文字種はアルファベットと数字です。 入力された文字は表示されず、代わりに「■」が表示されます。

#### 4 パスワードを入力したら、【Enter】キーを押します。

「新しいパスワードを確認してください。」にカーソルが移り、パスワードの再入力 を求められます。

5 [手順](#page-12-0) <sup>3</sup> で入力したパスワードを再度入力して【Enter】キーを押します。 「セットアップ通知」ウィンドウが表示されます。

### <span id="page-12-3"></span>**6 【Enter】キーを押します。**

再入力したパスワードが間違っていた場合は、「セットアップ警告」ウィンドウが表 示されます。【Enter】キーを押して[、手順](#page-12-0) 3 からやり直してください。

<span id="page-13-1"></span>7 【↑】キーまたは【↓】キーでカーソルを移動し、「セキュリティチップ設 定」を選択して【Enter】キーを押します。

「セキュリティチップ設定」が表示されます。

- 【Space】キーまたは【-】キーを押して、「セキュリティチップ」の項目 を「使用する」に設定します。
- 終了メニューが表示されるまで、何度か【Esc】キーを押します。
- 11 【↑】キーまたは【↓】キーを押して「変更を保存して終了する」を選択 し、【Enter】キーを押します。

「セットアップ確認」ウィンドウが表示されます。

11【←】キーまたは【→】キーを押して「はい」を選択し、【Enter】キーを 押します。

BIOS セットアップが終了し、ワークステーション本体が再起動します。

#### **必重要**

「セキュリティチップ」の設定を有効にするには、BIOS セットアップ終了後にワーク ステーション本体の再起動が必要です。終了メニューで「変更を保存する」を行った だけで電源を切ってしまうと、設定が正しく行われませんのでご注意ください(次回 起動時にエラーメッセージが表示されます)。

## <span id="page-13-0"></span>ユーティリティをインストールする

BIOS の設定変更後、ワークステーション本体が再起動したら、ユーティリティをインス トールします。

#### 修重要

 ユーティリティをインストールするには、管理者権限で Windows にログオンする必要がありま す。

#### $P$ POINT

- ユーティリティをインストールする前に、他の使用中のアプリケーションはすべて終了させて ください。
	- 1 「ドライバーズディスク」をセットします。
	- 2 「スタート」ボタン→「ファイル名を指定して実行」の順にクリックします。
	- 3 「名前」の欄に次のように入力し、「OK」をクリックします。 「CD-ROMドライブ]: ¥other\tpm\ifxsw20\install.bat 「Infineon TPM Professional Package 用の InstallShield ウィザードへようこそ」が表示 されます。
- 4 「次へ」をクリックします。 「ライセンス契約」が表示されます。
- **5** 「はい」をクリックします。

「ユーザ情報」が表示されます。

6 ユーザ名と所属を入力し、「次へ」をクリックします。 「セットアップタイプ」が表示されます。

#### $P$ POINT

▶所属は省略することもできます。

7 「カスタム」を選択し、「次へ」をクリックします。 「カスタムセットアップ」が表示されます。

■ 「次へ」をクリックします。 「プログラムをインストールする準備ができました」と表示されます。

### $P$ POINT

▶「カスタムセットアップ」では何も変更する必要はありません。

#### 9 「インストール」をクリックします。 インストールが開始します。しばらくして、インストールが終了すると、「InstallShield ウィザードを完了しました」が表示されます。

- 10「完了」をクリックします。 メモ帳が表示されます。読み終わったらメモ帳を終了してください。再起動を要求 するメッセージが表示されます。
- 11「はい」をクリックします。 ワークステーション本体が再起動します。
- 12 「スタート」ボタン→「ファイル名を指定して実行」の順にクリックします。
- 13 「名前」の欄に次のように入力し、「OK」をクリックします。 [CD-ROMドライブ]:\other\tpm\ifxsw20\F5FPRGCH.exe「修正を完了しました。」と表示されます。
- 1△ 「OK」をクリックした後、Windows を再起動してください。

## <span id="page-14-0"></span>ユーティリティの設定を行う

ユーティリティのインストール終了後、ワークステーション本体が再起動したら、ユーティ リティで「プラットフォーム初期化ウィザード」を行い、セキュリティチップの所有者を 設定します。その後「ユーザー初期化ウィザード」でユーザの設定を行います。

**必重要** 

- ユーティリティの設定を行うには、管理者権限を持ったユーザとして Windows にログオンする 必要があります。
	- 1 管理者権限を持ったユーザーとして、Windows にログオンします。
		- 通知領域の「Infineon Security Platform」アイコンから、「Security Platform が初期化さ れていません」というメッセージが表示されます。
	- 2 通知領域の「Infineon Security Platform」アイコンをクリックします。 メニューが表示されます。
	- 3 「Security Platform の初期化」を選択します。 「Infineon Security Platform 初期化ウィザードへようこそ」が表示されます。
	- 4 「次へ」をクリックします。 「初期化」が表示されます。
	- 5 「新しく Security Platform を初期化する」にチェックが入っていること を確認し、「次へ」をクリックします。

「Security Platform 所有者を作成します。」が表示されます。

- 6 「パスワード」と「パスワードの確認入力」に Security Platform 所有者 のパスワードを入力し、「次へ」をクリックします。 「機能」が表示されます。
- 7 「自動バックアップ」および「パスワードリセット」にチェックが入ってい ることを確認し、「次へ」をクリックします。 「自動バックアップ」が表示されます。
- 8 「バックアップの場所」にバックアップの場所を設定します。自動バック アップのスケジュールを変更する場合は、「スケジュール」をクリックして 設定し、「次へ」をクリックします。

「緊急時復元」が表示されます。

#### 修重要

- ▶自動バックアップのアーカイブは大切なファイルです。ハードディスク内の削除され ない場所を指定してください。また、保存場所も記憶しておいてください。
- ▶スケジュールで設定された時間にワークステーション本体の電源が入っていない場 合には、自動バックアップは実行されません。
- 9 「新しい復元用トークンを作成する」をチェックし、「ファイルの場所」に 緊急時復元用トークンの保存場所を設定します。

**必重要** 

- ▶「ファイルの場所」には仮の場所が表示されています。緊急時復元用トークンは、リ ムーバブルドライブなど、ワークステーション本体とは別の場所に保管できる媒体に 保存することをお勧めします。
- ▶復元用トークンファイルとトークンアーカイブは紛失しないよう注意して管理して ください。
- 11 「パスワード」と「パスワードの確認入力」に堅急時復元用トークンのパス ワードを入力し、「次へ」をクリックします。 「パスワードリセット」が表示されます。
- 11 「新しいトークンを作成する」をチェックし、「ファイルの場所」でパスワー ドリセットトークンの保存場所を設定します。

## 修重要

- ▶「ファイルの場所」には仮の場所が表示されています。パスワードリセットトークン は、リムーバブルドライブなど、ワークステーション本体とは別の場所に保管できる 媒体に保存することをお勧めします。
- ▶パスワードリセットトークンファイルとトークンアーカイブは失くしたり、忘れたり しないよう注意して管理してください。
- 17 「パスワード」と「パスワードの確認入力」にパスワードリセットトークン のパスワードを入力し、「次へ」をクリックします。 「サマリー」が表示されます。
- 13 「次へ」をクリックします。 しばらくすると、「ウィザードが正常に終了しました。」が表示されます。
- 1⊿ 「Securitv Platform ユーザー初期化ウィザードを起動する」をチェック して「完了」をクリックします。

「Infineon Security Platform ユーザー初期化ウィザードへようこそ」が表示されます。

- <span id="page-16-0"></span>15「次へ」をクリックします。 「基本ユーザーキーパスワード」が表示されます。
- 16「パスワード」と「パスワードの確認入力」に基本ユーザーパスワードを入 力し、「次へ」をクリックします。 「基本ユーザーパスワードリセット」が表示されます。
	-
- 17「緊急時の基本ユーザーパスワードのリセットを有効にする」にチェックが 入っていることを確認し、「個人シークレットの場所」を設定します。

#### **修重要**

▶「個人シークレットの場所」には仮の場所が表示されています。個人シークレットファ イルは、リムーバブルドライブなど、ワークステーション本体とは別の場所に保管で きる媒体に保存することをお勧めします。

#### 18 「次へ」をクリックします。

「パスワードと認証」が表示されます。

#### 10 「次へ」をクリックします。

しばらくすると、「Security Platform の機能」が表示されます。

20 「電子メールの保護」、「暗号化ファイルシステム(EFS)によるファイルと フォルダの暗号化」にチェックが入っていることを確認し、「次へ」をク リックします。

「電子メールの保護の設定をしてください。」が表示されます。

#### **必重要**

- ▶「雷子メールの保護」と「暗号化ファイルシステム(EFS)によるファイルとフォルダ の暗号化」の他に「Personal Secure Drive」が表示されていることがありますが、 チェックしないでください。本機能はサポートしていません。
- 21「次へ」をクリックします。 「暗号化証明書」が表示されます。
- 22「選択」をクリックします。 「Infineon Security Platform 証明書の選択」が表示されます。
- 23「作成」をクリックします。 しばらくすると、証明書が作成されます。
- 24 リストから「発行先」に表示された自分のユーザ ID を選択し、「選択」を クリックします。
- 25「発行先」が自分になっていることを確認し、「次へ」をクリックします。 「設定を確認してください。」が表示されます。

#### 26「次へ」をクリックします。 しばらくすると、「ウィザードが正常に終了しました。」が表示されます。

## 27「完了」をクリックします。

以上で、Infineon Security Platform ソリューションによる TCG セキュリティ機能が利用でき る環境が整いました。

## <span id="page-17-0"></span>ユーティリティの確認を行う

ユーティリティのインストールと設定が完了したら、次の手順で正しく設定されたか確認 してください。

1 「スタート」ボタン→「すべてのプログラム」→「Infineon Secure Platform ソリューション」の「Security Platform を管理します」の順にクリック します。

「Infineon Security Platform 設定ツール」が表示されます。

● 「全般」タブをクリックします。

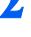

3 「Security Platform の状態」が次の状態になっていることを確認します。 「Chip」:有効 「所有者」:初期化済み 「ユーザー」:初期化済み

4 「OK」をクリックし、「Infineon Security Platform 設定ツール」を終了 します。

## <span id="page-18-0"></span>アプリケーションをインストールする

ユーティリティの設定が完了したら、SMARTACCESS/Trust アプリケーションをインストー ルします。

**必重要** 

 アプリケーションをインストールするには、管理者権限を持ったユーザとして、Windows にロ グオンする必要があります。

#### $P$ POINT

- ▶アプリケーションをインストールする前に、他の使用中のアプリケーションはすべて終了させ てください。
	- 1 「ドライバーズディスク」をセットします。
	- 2 「スタート」ボタン→「ファイル名を指定して実行」の順にクリックします。
	- 3 「名前」の欄に次のように入力し、「OK」をクリックします。

[CD-ROMドライブ]: ¥other\tpm\satrust\setup.exe

「SMARTACCESS/Trust V1.0L22 をコンピュータにインストールします。」が表示され ます。

**△■ 「次へ」をクリックします。** 

「セットアップは次のフォルダに SMARTACCESS/Trust V1.0L22 をインストールしま す。」が表示されます。

#### 5 インストール先のフォルダを選択して、「次へ」をクリックします。

インストールが開始されます。

しばらくすると、「SMARTACCESS/Trust V1.0L22 のインストールを完了しました。」 が表示されます。

## $P$ POINT

▶インストール先のフォルダは通常変更する必要はありません。変更すると不都合が発 生することもあるため、ワークステーションに詳しい方以外は変更しないでくださ い。

6 「完了」をクリックします。

再起動を要求するメッセージが表示されます。

7 「はい」をクリックします。

ワークステーション本体が再起動します。

## <span id="page-19-0"></span>アプリケーションの設定を行う

アプリケーションのインストールが終わったら、アプリケーションの設定を行います。 アプリケーションにより Windows のログオンパスワードなどをセキュリティチップに保存 するので、パスワードを安全に管理できます。

### $P$ POINT

- ▶ 必ず管理者でログオンしてください。
- ▶他のアプリケーションはすべて終了させてください。
- ▶他のセキュリティ機能により Windows ログオンを行っている場合は、その利用を止めてから設 定するか、セキュリティチップで行うのをやめてください。
- アプリケーションの設定については、SMARTACCESS/Trust アプリケーションのマニュアルを 参照してください。

## 修重要

- <span id="page-19-1"></span>▶設定の途中で、現在のワークステーション本体の機器構成を登録する作業を行います。 機器構成を登録すると、現在の BIOS ハードウェア設定などを保存します。登録を行う前に BIOS 設定を含めたハードウェア設定(機器構成)を完了してから行ってください。
	- 1 「スタート」ボタン→「すべてのプログラム」→「SMARTACCESS Trust」 →「ログオン設定ツール」の順にクリックします。

「ログオン設定ツール」が表示されます。

- 2. ユーザーキーパスワードを入力し「OKIをクリックします。
- 3 「Trusted ログオン」の「登録」をクリックします。 「Trusted ログオン情報登録」が表示されます。
- 4 「Windows ログオン」に、Windows ログオン時の「ユーザー名」、「ド メイン名」、「パスワード」、および「パスワード確認入力」を入力します。

#### $P$ POINT

- ▶ドメインを利用していない場合は「ドメイン名」の入力は不要です。
- 5 「登録するユーザーのユーザーキーパスワード」に、パスワードを入力し、 「OK」をクリックします。

「Trusted ログオン情報を設定しました。」が表示されます。

#### <span id="page-19-2"></span>6 「OK」をクリックします。

「ログオン設定ツール」に戻ります。

#### □ 機器監査の設定を行う

つづいて、機器監査の設定を行います。機器監査の設定を行わない場合は[、「シングルサイ](#page-20-0) [ンオンの設定を行う」\(→](#page-20-0) P.21)に進んでください。

<span id="page-20-1"></span>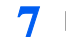

7 「Trusted ログオン」の「機器構成設定」をクリックします。 「Trusted ログオン機器構成情報登録」が表示されます。

■ 「現状登録」をクリックします。

「現在の機器構成を登録しますか ?」が表示されます。

#### <span id="page-20-2"></span>9 「はい」をクリックします。

「Trusted ログオン機器構成情報登録」に戻ります。

#### **必重要**

▶Windows が起動される直前の機器構成が登録されます。マルチベイの変更など、 Windows の起動後に行った機器の変更は登録されませんのでご注意ください。

11 「起動時に機器監査実行」をチェックします。

### 11 「起動時に機器構成が異なる場合のログオン」を「ログオンしない」にチェッ クして、「OK」をクリックします。

「ログオン設定ツール」に戻ります。

#### **必重要**

▶機器監査で検出されるハードウェアの変更については[、「機器監査について」\(→](#page-28-0) P.29) を参照してください。機器構成を不用意に変更すると、ログオンが行えなくなる可能 性がありますので十分にご注意ください。再度、機器構成の変更が必要となった場合 は、必ず「起動時に機器監査実行」を一度オフにしてから行ってください。

#### 12 「一時中止パスワード」をクリックし、パスワードを入力し、「OK」をク リックします。

「一時中止パスワードを登録しました。」が表示されます。

- <mark>パ∮重 要</mark><br>▶一時中止パスワードは、セキュリティチップに不具合が発生したときなどTrustedログ オンができなくなった場合に、一時的に Windows ログオンに切り替えるための手段 です。
- 一時中止パスワードで Windows にログオンしても、セキュリティチップによって暗号 化されたファイルなどは、安全に保護されています。これらファイルは、ユーザー キーパスワードを入力するまで見ることができません。

## 13 「OK」をクリックします。

「ログオン設定ツール」に戻ります。

#### <span id="page-20-0"></span>□ シングルサインオンの設定を行う

つづいて、シングルサインオンの設定を行います。シングルサインオンの設定を行わない 場合は[、手順](#page-21-0) 16 に進んでください。

14「その他」の「動作環境設定」をクリックします。

「動作環境設定」が表示されます。

15 「シングルサインオン」の 「有効にする」 にチェックし、 「OK」 をクリック します。

「ログオン設定ツール」に戻ります。

<span id="page-21-0"></span>16「ログオン方法変更」をクリックし、「Trusted ログオン」を「使用する」 にチェックし、「OK」をクリックします。

「本製品以外のログオン認証が有効になっている場合・・・」の確認画面が表示され ます。

17 「OK」をクリックします。

「ログオン方法を変更しました。」が表示されます。

- 18 「OK」をクリックします。 「ログオン設定ツール」に戻ります。
- 19 「閉じる」をクリックします。 再起動を要求するメッセージが表示されます。
- 20 「はい」をクリックします。 ワークステーション本体が再起動します。

- \_ **◯ POINT ♪**<br>▶設定後は、Windows ログオン画面は 「ようこそ」表示から 「クラシック」 表示に切り替わります。
- ▶ Windows ログオンの方法は次の手順になります。
	- 1. Windows を起動後、画面の指示に従い、【Ctrl】+【Alt】+【Del】キーを押します。 「Trusted ログオン」画面が表示されます。
	- 2. ユーザー名とユーザーキーパスワードを入力します。 Windows にログオンします。

<span id="page-22-0"></span>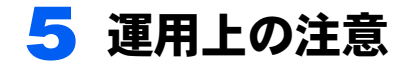

## <span id="page-22-1"></span>セキュリティチップの運用上の注意

セキュリティチップを利用するための環境設定が完了すると、ファイルやフォルダの暗号 化、メールの証明書の管理などがより安全な環境で運用することができるようになります。 故障や修理などでワークステーション本体の設定が変更された場合、セキュリティチップ により保護された情報が利用できなくなることがあります。 これらの場合に備えて、次の点に注意して運用してください。

#### □ 定期的にセキュリティチップの鍵のバックアップを行う

必ずセキュリティチップによって管理されている鍵のバックアップを行ってください。

#### 修重要

▶バックアップファイルを紛失したり、パスワードを忘れたりすると、セキュリティチップが利 用できなくなります。バックアップファイルやその時に設定したパスワードは、紛失したり忘 れたりしないよう注意して管理してください。

バックアップの方法については[、「](#page-23-0)鍵[のバックアップについて」\(→](#page-23-0) P.24)を参照してください。 ▶バックアップを行うと、次のファイルとパスワードが生成されます。

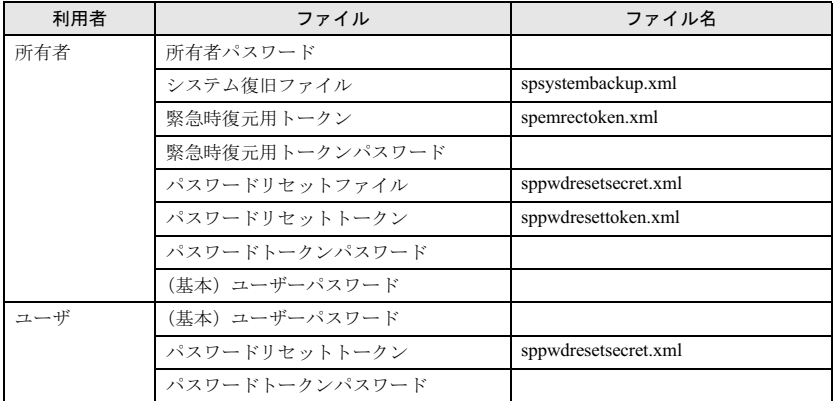

 復元作業は、パスワードの入力などが必要なため、弊社で行うことはできません[。「](#page-25-0)鍵[の復元に](#page-25-0) [ついて」\(→](#page-25-0) P.26)に従って注意して復元してください。

#### □ 機器監査を行っている場合は、修理またはハードウェア変更を行う前に Trusted ログオンを一時的に解除する

Trusted ログオンを使用する設定にして機器監査を行っている場合、修理したり、ハードウェ アの設定を変更したりすると、Windows にログオンできなくなることがあります。 必ず Trusted ログオンを使用しない設定に変更してください。

<mark>パ∮重 要)</mark><br>▶ワークステーションの修理またはハードウェアの変更を行う前に、一時的にTrustedログオンを 行わない設定に変更してください。変更方法については[、「ワークステーションの](#page-29-0)修[理につい](#page-29-0) [て」\(→](#page-29-0) P.30)を参照してください。

- . **◯ POINT ♪**<br>▶次のような状況が起きた場合に、セキュリティチップが利用できなくなると考えられます。 ・セキュリティチップの故障
	- ・ハードディスクのリカバリ
	- ・ワークステーションの部品の交換

## <span id="page-23-0"></span>鍵のバックアップについて

鍵のバックアップは、利用中のセキュリティチップにより保護された環境に何らかの変更 があった場合に、以前の環境を引き続き利用するときに必要な準備をするための作業です。 セキュリティチップの中の鍵を取り出して保存することではありません。

所有者でログオンした時に、通知領域から表示される内容により、次の手順に従って処理 を行ってください。

所有者はセキュリティチップのバックアップと各ユーザのバックアップを行う必要があり ます。

各ユーザでバックアップを行う必要はありませんが、復元を行った後ユーザーキーパス ワードを入力する必要があります。

- <sub>√</sub>多重要→<br>▶バックアップ処理は、セキュリティチップを設定した時のパスワードによって保護されていま す。そのため、セキュリティチップを設定した人が行う必要があります。
- ▶ ほとんどの設定は「Security Platform の初期化」時および「Security Platform のユーザ初期化」 時に行われます。そのときに作成したファイルを注意して管理する必要があります。また、修 理などを行う前に行っておかなければならない手順もあります。次の手順に従い注意して管理 してください。
- ▶手順に従ってファイルや設定変更を行わない場合、セキュリティチップで管理していた環境が 利用できなくなることがあります。
- ▶ ここで説明する手順は、セキュリティチップの鍵についてバックアップを行う場合の手順です。 暗号化ファイルや証明書、および SMARTACCESE/Trust の設定については行われません。必要 に応じて別途バックアップを行ってください。

SMARTACCESS/Trust のバックアップについては、SMARTACCESS/Trust アプリケーションの マニュアルにある「ログオン情報を移行する」を参照してください。

. **◯ POINT**<br>▶ 操作については、Infineon Security Platform ソリューションのマニュアルを参照してください。

#### □ 所有者が行う作業

所有者が行う作業は「Security Platform の初期化」時の「自動バックアップ」の設定時にほ ぼ完了しています。

すぐにバックアップを行う場合には、次の手順で行います。

- <sub>し</sub>% 重 要<br>▶自動バックアップファイルは、スケジュールで設定した時刻に作成または更新されます。
- ▶スケジュールで設定した時刻にワークステーションの電源が入っていなかった場合には、自動 バックアップは実行されません。
	- 1 「スタート」ボタン→「ファイル名を指定して実行」の順にクリックします。
	- 2 「名前」の欄に次のように入力し、「OK」をクリックします。「Infineon Security Platform ソリューション」のインストール場所を変更した場合 は、「参照」をクリックして変更先のフォルダ内にある「spbackupwz.exe」 を指定し、「名前」の欄に表示されるファイル名に続けて「 /backupall」 を入力します。

 $\sim$ c:¥program files¥infineon¥security platform software¥spbackupwz.exe $\sim$ /backupall

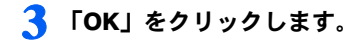

#### □ ユーザが行う作業

所有者によって自動バックアップファイルが作成されるため、バックアップなどの準備は 必要ありませんが、パスワードを入力する必要があります。 念のためバックアップを行う場合は、次の手順で行います。

- \_<mark>)≶ 重 要</mark><br>▶次の手順では、作業を行うユーザの鍵のみがバックアップされます。所有者用の鍵や他のユー ザの鍵はバックアップされません。
	- 1 通知領域の「Infineon Security Platform」アイコンをクリックし、表示 されるメニューから「Security Platform を管理する」を選択します。

「Infineon Security Platform 設定ツール」が表示されます。

- 2 「バックアップ」タブを選択し、「バックアップ」をクリックします。 「バックアップ」が表示されます。
- 3 「参照」をクリックし、鍵(ファイル)をバックアップする場所を選択します。
- 4 「次へ」をクリックします。 「サマリー」が表示されます。
- 5 「次へ」をクリックします。 鍵(ファイル)が保存されると、「ウィザードが正常に終了しました。」が表示され ます。
- 6 「完了」をクリックします。

## <span id="page-25-0"></span>鍵の復元について

鍵の復元は、利用中のセキュリティチップにより保護された環境に何らかの変更があった 場合に、以前の環境を引き続き利用するための作業です。

所有者はセキュリティチップの復元と各ユーザの復元を行う必要があります。

ユーザは、復元を行う必要はありませんが、所有者が復元を行った後にユーザーキーパス ワードを入力する必要があります。

鍵の復元については、どのような状態から復元を行うかによって作業手順が異なります。 所有者でログオンした時に、通知領域にメッセージが表示されます。表示される内容によ り、次の手順に従って処理を行ってください。

- \_|<mark>% 重 要 。</mark><br>▶復元処理は、セキュリティチップを設定した時のパスワードによって保護されています。その ため、復元処理はセキュリティチップを設定した人が行う必要があります。
- ▶ ほとんどの設定は「Security Platform の初期化」時および「Security Platform のユーザ初期化」 時に行われます。そのときに作成したファイルを注意して管理する必要があります。また、ワー クステーションの修理などを行う前にしておかなければならない作業もあります。次の手順に 従い注意して管理してください。
- ▶手順に従ってファイルや設定変更を行わない場合、セキュリティチップで管理していた環境が、 利用できなくなることがあります。
- ▶ここで説明する手順は、セキュリティチップの鍵について復元を行う場合の手順です。暗号化 ファイルや証明書、および SMARTACCESE/Trust の設定については行われません。必要に応じ て別途復元を行ってください。 SMARTACCESS/Trust のバックアップについては、SMARTACCESS/Trust アプリケーションの マニュアルにある「ログオン情報を移行する」を参照してください。

. **◯ POINT**<br>▶ 操作については、Infineon Security Platform ツールのマニュアルを参照してください。

### ■通知領域またはタスクトレイから「Security Platform を復元 します。」と表示された場合

- <span id="page-25-1"></span>□ 所有者が行う作業
	- 1 通知領域の「Infineon Security Platform」アイコンをクリックし、表示 されるメニューから「Security Platform を復元する」を選択します。 「Infineon Security Platform 初期化ウィザードへようこそ」が表示されます。
	- 2 「次へ」をクリックします。 「初期化」が表示されます。
	- 3 「バックアップアーカイブから Security Platform を復元する」にチェッ クが入っていることを確認して、「次へ」をクリックします。 「復元」が表示されます。

- 4 「新しい Trusted Platform Module」にチェックが入っていることを確認 し、「復元するバックアップデータのあるファイルを指定する」にバック アップファイルが保存されている場所を指定します。
- 5 「次へ」をクリックします。 「所有者の設定」が表示されます。
- 6 「パスワード」と「パスワードの確認」に所有者のパスワードを入力し、「次 へ」をクリックします。 「トークンの選択」が表示されます。
- 7 「緊急時復元用トークンの場所を指定する」に緊急時復元用トークンの保存 場所を指定し、「パスワード」に設定済みのトークンのパスワードを入力し ます。
- 「次へ」をクリックします。 「ユーザーの選択」が表示されます。
- 「現在のユーザー名」の「ユーザーを選択する …」から現在のユーザを選 択します。また、「ユーザ名」にユーザが表示されている場合は、それぞれ のユーザの「ユーザーを選択する ...」から復元するユーザ名を選択します。
- 11 全ユーザの選択が完了したら、「次へ」をクリックします。 「基本ユーザーパスワード」が表示されます。
- ■■「パスワード」に所有者のユーザーキーパスワードを入力し、「次へ」をク リックします。 「サマリー」が表示されます。
- <span id="page-26-0"></span>17 表示されている内容を確認し、「次へ」をクリックします。
	- しばらく待つと「ウィザードが正常に終了しました。」が表示されます。
- 13 「Security Platform ユーザー初期化ウィザードを起動する」にチェック が入っていることを確認し、「完了」をクリックします。 「Infineon Security Platform ユーザー初期化ウィザードへようこそ」が表示されます。
- 1⊿ 「次へ」をクリックします。 「Security Platform の機能」が表示されます。
- 15「電子メールの保護」と「暗号化ファイルシステム(EFS)によるファイル とフォルダの暗号化」をチェックして、「次へ」をクリックします。 「電子メールの保護の設定をしてください。」が表示されます。
- 16「次へ」をクリックします。 「暗号化証明書」が表示されます。

## <span id="page-27-0"></span>17「発行先」および「発行者」が自分になっていることを確認し、「次へ」を クリックします。

「設定を確認してください。」が表示されます。

- 18 表示されている内容を確認し、「次へ」をクリックします。 しばらく待つと「ウィザードが正常に終了しました。」が表示されます。
- 19「完了」をクリックします。
- <span id="page-27-1"></span>□ ユーザが行う作業
	- 1 Windows にログオンします。

通知領域の「Infineon Security Platform」のアイコンから「キーや証明書と設定を復 元します。」と表示されます。

2. 通知領域の「Infineon Security Platform」のアイコンをクリックし、 「Security Platform の機能を復元する」を選択します。

「Infineon Security Platform バックアップと復元ウィザードへようこそ」が表示されま す。

- 3 「次へ」をクリックします。 「基本ユーザーパスワード」が表示されます。
- 4 「パスワード」にユーザーキーパスワードを入力し、「次へ」をクリックし ます。

「サマリー」が表示されます。

5 表示されている内容を確認し、「次へ」をクリックします。 しばらく待つと「ウィザードが正常に終了しました。」が表示されます。

- 6 「Security Platform ユーザー初期化ウィザードを起動する」にチェック が入っていることを確認し、「完了」をクリックします。 「Infineon Security Platform ユーザー初期化ウィザードへようこそ」が表示されます。
- 7 [「所有者が行う作業」\(→](#page-25-1) P.26)[の手順](#page-26-0) <sup>12</sup> <sup>~</sup> [17](#page-27-0) を行います。

### ■ 通知領域から「他の OS で初期化されました」と表示された場 合

□ 所有者が行う作業

- 1 「こんなときには」[-「セキュリティチップの鍵を消去する」\(→](#page-33-0) P.34)の 手順に従って、セキュリティチップの鍵を消去します。
- 2 「通知領域から「Security Platform を復元します。」と表示された場合」 [-「所有者が行う作業」\(→](#page-25-1) P.26)を行います。

### 1 「通知領域から「Security Platform を復元します。」と表示された場合」 **- [「ユーザが行う作業」\(→](#page-27-1) P.28)の手順を行います。**

## <span id="page-28-0"></span>機器監査について

SMARTACCESS/Trust で起動時に機器監査実行」を設定しておくと、ワークステーションの 電源を入れたときやワークステーションを再起動したときにハードウェアの変更を検出す ると、Windows のログオンを禁止することができます。これにより、ユーザが気づかない うちに(帰宅時など)ハードウェアを変更されても、検出することができます。

なお、不正にワークステーションの設定が変更されたときだけでなく、修理により設定が 変更された場合でも機器監査変更が検出されることがあります。修理に出す前に[は「ワー](#page-29-0) [クステーションの修理について」\(→](#page-29-0) P.30) を参照し、前もって設定変更できるようにして ください。

ハードウェアの変更については次の項目が検出されます。

#### **パ重要**

 次の変更を行う前には SMARTACCESS/Trust の「起動時に機器監査実行」をオフにし、変更後、 再度「現状登録」を行う必要があります。設定方法については[、「アプリケーションの設定を行](#page-19-0) [う」\(→](#page-19-0)P.20)およびSMARTACCESS/Trustアプリケーションのマニュアルを参照してください。

、<sup>○</sup>POINT。<br>▶ハードウェアの変更については、休止状態からの復帰時にも確認されます。

#### □ BIOS 設定変更

BIOS でハードウェア構成が変更された場合には、機器監査により通知されます。

#### □ メモリ構成の変更

メモリスロットの構成に変更があった場合には、機器監査により通知されます。

#### □ PCI スロット、グラフィックボードの変更(J340、N440 の場合)

PCI スロットの構成およびグラフィックボードを変更した場合には、機器監査にて通知され ます。

#### □ マルチベイの変更(H230 の場合)

マルチベイを変更した場合には、機器監査により通知されます。

#### □ USB デバイスの変更

USB ポートに USB メモリなどのストレージデバイスを接続した場合には、機器監査により 通知されます。

#### $P$  POINT.

▶USB デバイスの変更を検出するには、BIOS セットアップで次のように設定する必要がありま す。

- ・J340、N440 の場合 「Legacy USB Support」:Enabled
- ・H230 の場合

「レガシー USB サポート」:使用する

BIOS セットアップについては、ワークステーション本体の『CELSIUS マニュアル』の「BIOS」 を参照してください。

## <span id="page-29-0"></span>ワークステーションの修理について

ワークステーションを修理に出す場合、修理後の設定が修理前の設定と異なることがあり ます。そのため、修理に出す前や出した後には次の作業が必要になります。

### ■修理前に必要な作業

#### □ 鍵のバックアップ

[「鍵のバックアップについて」\(→](#page-23-0) P.24)の手順に従って、バックアップを行います。

#### □ Trusted ログオンを使用しない設定に変更する

機器監査を行っている場合、必ず Trusted ログオンを使用しない設定に変更してください。 Trusted ログオンを使用する設定にして機器監査を行っている場合、修理したり、ハードウェ アの設定を変更したりすると、Windows にログオンできなくなることがあります。

## $P$ POINT

▶ Trusted ログオンの設定の変更については、SMARTACCESS/Trust アプリケーションのマニュア ルを参照してください。

#### □ BIOS パスワードを解除する

「インストールを行う」- 「BIOS [の設定を変更する」\(→](#page-11-1) P.12)で設定したパスワードを解 除してください。

■修理後に必要な作業

#### □ 鍵を復元する

[「鍵の復元について」\(→](#page-25-0) P.26)の手順に従って、鍵を復元してください。

#### □ BIOS パスワードを設定する

「インストールを行う」-「BIOS [の設定を変更する」\(→](#page-11-1) P.12)の[手順](#page-12-2) 1 ~ [6](#page-12-3) に従って、パ スワードを設定してください。

#### □ Trusted ログオンを使用する設定に変更する

Trusted ログオンを使用していた場合には、「インストールを行う」-[「アプリケーションの](#page-19-0) [設定を行う」\(→](#page-19-0) P.20)[の手順](#page-19-1)1~[6](#page-19-2)に従って、Trusted ログオンを使用する設定に変更して ください。

なお、Trusted ログオンの設定を変更する前には、あらかじめ現在の機器構成を登録してお く必要があります。「インストールを行う」[-「アプリケーションの設定を行う」\(→](#page-19-0) P.20) の[手順](#page-20-1) 7 ~ [9](#page-20-2) に従って、あらかじめ現在の機器構成を登録しておいてください。

## <span id="page-30-0"></span>ワークステーションの廃却について

ワークステーションを廃却する前には、安全のために、次の手順に従ってセキュリティの 鍵や、鍵に関連するファイルを削除してください。

- <mark>|% 重 要</mark><br>▶セキュリティチップの鍵や、鍵に関連するファイルを削除すると、セキュリティチップにより 保護されていた暗号化ファイルや証明書は利用できなくなります。
	- 1 「こんなときには」[-「セキュリティチップの鍵を消去する」\(→](#page-33-0) P.34)の 手順に従って、セキュリティチップの鍵を消去します。
	- 2 ワークステーション本体の『CELSIUS マニュアル』の「セキュリティ」 -「ワークステーション本体廃棄時のセキュリティ」を参照して、ハード ディスク内のデータを削除します。

# <span id="page-31-0"></span>6 こんなときには

## <span id="page-31-1"></span>パスワードを変更するには

所有者パスワードまたはユーザーキーパスワードの変更は、次の方法で行います。

\_ **◯ POINT**<br>▶ セキュリティチップのパスワードは、セキュリティ面を考慮し、定期的に変更することをお勧 めします。

## ■所有者パスワードの変更方法

- 1 通知領域の「Infineon Security Platform」アイコンをクリックし、表示 されるメニューから「Security Platform を管理する」を選択します。 「Infineon Security Platform 設定ツール」が表示されます。
- 2 「アドバンス」タブを選択し、「所有者のパスワード」の「変更」をクリッ クします。 以降の操作は画面の指示に従ってください。

## ■ユーザーキーパスワードの変更方法

- 1 通知領域の「Infineon Security Platform」アイコンをクリックし、表示 されるメニューから「Security Platform を管理する」を選択します。 「Infineon Security Platform 設定ツール」が表示されます。
- 2 「ユーザー設定」タブを選択し、「基本ユーザーキーのパスワード」の「変 更」をクリックします。

以降の操作は画面の指示に従ってください。

## <span id="page-31-2"></span>パスワードを忘れた場合には

ユーザーキーパスワードを忘れてしまったときには、再設定することができます。 ユーザーキーパスワードを再設定する場合には、所有者により再設定を行う承認処理を 行った後、各ユーザで新しいパスワードを設定し直します。

♪<br>▶操作については、Infineon Security Platform ツールのマニュアルを参照してください。

## ■所有者が行う作業

1 「スタート」ボタン→「すべてのプログラム」→「Infineon Security Platform ソリューション」→「Security Platform を管理します」の順 にクリックします。

「Infineon Security Platform 設定ツール」が起動します。

- 2 「パスワードリセット」タブをクリックし、「基本ユーザーパスワードのリ セット」の「管理タスク」の「準備」をクリックします。 「ユーザーの選択」が表示されます。
- 3 ユーザーを選択し、「次へ」をクリックします。 「トークンの選択」が表示されます。
- 4 「リセットトークンの場所」にリセットトークンが保存されている場所を入 力し、「パスワード」に設定済みのパスワードを入力して「次へ」をクリッ クします。

「リセット承認コード」が表示されます。

- 5 「ファイルの保存」でファイルを保存し、「次へ」をクリックします。 「ウィザードが正常に終了しました」が表示されます。
- 6 「完了」をクリックします。
- 7 保存した「リセット承認コード」ファイルと初期化時に作成した個人シー クレットファイル(通常、sppwdresetsecret.xml)をユーザに渡します。

## ■ユーザが行う作業

1 「スタート」ボタン→「すべてのプログラム」→「Infineon Security Platform ソリューション」→「Security Platform を管理します」の順 にクリックします。

「Infineon Security Platform 設定ツール」が起動します。

- 2 「パスワードリセット」タブをクリックし、「基本ユーザーパスワードのリ セット」の「ユーザータスク」の「リセット」をクリックします。 「リセットシークレット」が表示されます。
- 3 「個人シークレット」と「リセット承認コード」に所有者から受け取った ファイルを指定し「次へ」をクリックします。 「基本ユーザーパスワード」が表示されます。
- 4 「パスワード」と「パスワードの確認入力」に新しいパスワードを入力し 「次へ」をクリックします。

「設定を確認する」が表示されます。

5 「次へ」をクリックします。

しばらく待つと、「ウィザードが正常に終了しました」が表示されます。

6 「完了」をクリックします。

## <span id="page-33-0"></span>セキュリティチップの鍵を消去する

ワークステーションを廃却するときには、ワークステーションに残ったデータを復元でき ないようにすることが重要です。セキュリティチップにより保護されたデータは、セキュ リティチップ内のデータを破棄し、復元用ファイルを破棄することで再び復元することが できなくなります。

- \_<mark>修 重 要 →</mark><br>▶この操作はセキュリティチップのデータを破棄するだけで、ハードディスクのデータは破棄さ れません。
- ▶セキュリティチップのデータを破棄したことで、ハードディスク内のセキュリティチップで保 護されたデータは見ることができなくなりますが、ワークステーションの廃却時にはハード ディスクのデータをクリアしてください。
- ▶BIOS セットアップで、セキュリティチップ関連の設定を行うには、管理者用パスワードを設定 する必要があります。
- ▶BIOS セットアップについては、ワークステーション本体の『CELSIUS マニュアル』の「BIOS」 を参照してください。

### ■ J340、N440 の場合

- 1 「インストールを行う」-「BIOS の設定を変更する」-「J340、[N440](#page-11-5) [の場合」\(→](#page-11-5) P.12)の[手順](#page-11-6) 1 ~ [6](#page-11-7) を行います。
- 2 【↑】キーまたは【↓】キーを押して、「Clear Security Chip」を選択し、 【Enter】キーを押します。

クリアを続行してよいかを確認するウィンドウが表示されます。

- 3 「Yes」を選択し、【Enter】キーを押します。
- 4 Exit メニューが表示されるまで、何度か【Esc】キーを押します。
- <mark>う</mark> 【↑】キーまたは【↓】キーを押して「Exit Saving Changes」を選択し、 【Enter】キーを押します。

「Save Configuration Changes and exit now?」が表示されます。

6 【←】キーまたは【→】キーを押して「Yes」を選択し、【Enter】キーを押 します。

BIOS セットアップが終了し、ワークステーション本体が再起動します。

#### **必重要**

「セキュリティチップ」の設定を有効にするには、BIOS セットアップ終了後にワーク ステーション本体の再起動が必要です。終了メニューで「Exit Saving Changes」を 行っただけで電源を切ってしまうと、設定が正しく行われませんのでご注意ください (次回起動時にエラーメッセージが表示されます)。

#### ■H230 の場合

- 1 「インストールを行う」-「BIOS の設定を変更する」-「H230 [の場合」](#page-12-4) (→ [P.13](#page-12-4)) [の手順](#page-12-2) 1~[6](#page-12-3)を行います。
- 2 【↑】キーまたは【↓】キーを押して、「セキュリティチップのクリア」を 選択し、【Enter】キーを押します。 クリアの続行を確認するウィンドウが表示されます。
- 3 「はい」を選択し、【Enter】キーを押します。
- 4 【↑】キーまたは【↓】キーを押して、「セキュリティチップ」を選択します。
- 5 【Space】キーまたは【-】キーを押して、「使用しない」を選択します。
- 6 終了メニューが表示されるまで、何度か【Esc】キーを押します。
- 7 【↑】キーまたは【↓】キーを押して「変更を保存して終了する」を選択 し、【Enter】キーを押します。 「セットアップ確認」が表示されます。
- 8 【←】キーまたは【→】キーを押して「はい」を選択し、【Enter】キーを 押します。

BIOS セットアップが終了し、ワークステーション本体が再起動します。

#### 修重要

「セキュリティチップ」の設定を有効にするには、BIOS セットアップ終了後にワーク ステーション本体の再起動が必要です。終了メニューで「変更を保存する」を行った だけで電源を切ってしまうと、設定が正しく行われませんのでご注意ください(次回 起動時にエラーメッセージが表示されます)。

## <span id="page-34-0"></span>離席時にワークステーションをロックするには

ワークステーションから離れる場合は、他人にワークステーションを操作されないよう注 意が必要です。

次の設定を施すことで、離席時でもワークステーションはセキュリティチップにより安全 に保護されます。

. 2 POINT.<br>▶ 各設定方法については、Windows のマニュアルを参照してください。

### ■スクリーンセーバーのパスワード

スクリーンセーバーを設定する場合、「パスワードによる保護」を行えば、パスワードはセ キュリティチップにより安全に保護されます。

## ■コンピュータのロック

「コンピュータのロック」を行うと、復帰時のパスワードはセキュリティチップにより安全 に保護されます。

## ■スタンバイや休止状能から回復するときのパスワード

スタンバイや休止状態の設定をしている場合、「スタンバイから回復するときにパスワード の入力を求める」を設定しておくと、パスワードはセキュリティチップにより安全に保護 されます。

## <span id="page-35-0"></span>新しいユーザを登録する

Windows に新規ユーザを追加した場合、そのユーザがセキュリティチップを利用するため には、セキュリティチップに新規ユーザの情報を登録する必要があります。

- Trusted ログオンを設定している場合は、一度「一時中止パスワード」で Windows にログオンす る必要があります。所有者にご相談ください。
- 事前に Windows にユーザを追加しておく必要があります。所有者にご相談ください。
- ▶ Windows で新規ユーザを「ユーザーは次回ログオン時にパスワードの変更が必要」で作成した 場合は、新規ユーザのログオン前に一度 Trusted ログオンを解除してください。Windows のパ スワードを変更した後で、再度 Trusted ログオンを設定してください。

## ■ユーティリティへの登録

- 1 登録するユーザで、Windows にログオンします。 通知領域の「Infineon Security Platform」アイコンから「Security Platform の機能が初 期化されていません。」というメッセージが表示されます。
- 2 通知領域の「Infineon Security Platform」アイコンをクリックします。 メニューが表示されます。
- 3 表示されたメニューから「Security Platform のユーザーの初期化」を選 択します。

「Infineon Security Platform ユーザー初期化ウィザードにようこそ」が表示されます。

- <u>⊿</u> 「ユーティリティの設定を行う」の[手順](#page-16-0) 15(→ [P.17](#page-16-0))以降を行い、登録 します。
- <mark>「</mark>[「ユーティリティの確認を行う」\(→](#page-17-0) P.18)の手順で、ユーティリティが正 しく設定されたかを確認します。

## ■アプリケーションの設定

引き続き、SMARTACCESS/Trust に登録します。

- 1 「スタート」ボタン→「すべてのプログラム」→「SMARTACCESS Trust」 →「ログオン設定ツール」の順にクリックします。
- 2 ユーザーキーパスワードを入力し「次へ」をクリックします。 「ログオン設定ツール」が表示されます。
- 3 「Trusted ログオン」の「登録」をクリックします。 「Trusted ログオン情報登録」が表示されます。
- 4 Windows ログオン時の「ドメイン名」、「パスワード」、および「パスワー ド確認入力」を入力します。

## $P$ POINT

- ▶ドメインを利用していない場合は、「ドメイン名」の入力は不要です。
- 5 「OK」をクリックします。 「Trusted ログオン情報を設定しました。」が表示されます。
- 6 「OK」をクリックします。 「ログオン設定ツール」に戻ります。
- 7 「閉じる」をクリックします。

# <span id="page-37-0"></span>7 トラブルシューティング

#### □ BIOS でセキュリティチップの設定を変更できない

BIOS で、セキュリティチップを使用するかどうかや、セキュリティチップのデータをクリ アする設定を行うためには、管理者用パスワードの設定が必要です。管理者用パスワード が設定されているか確認してください。

#### □ ユーティリティがインストールできない

ユーティリティをインストールするには、BIOS でセキュリティチップを使用する設定に なっている必要があります。BIOS の設定を確認してください。

#### □ SMARTACCESS/Trust が起動できない

SMARTACCESS/Trust を起動するには、ユーティリティが正常にインストールされ、初期化 ウィザードとユーザー初期化ウィザードが正常に終了している必要があります。確認して ください。

#### □ Trusted ログオン時に機器が変更された旨のエラーメッセージが表示される

前回の起動からハードウェアの構成や設定が変更された可能性があります。ハードウェア 構成や BIOS 設定など変更されていないか確認してください。変更があった場合は、機器を 登録したときの状態に戻してください。

#### □ Trusted ログオン時にパスワードエラーになる

Trusted ログオンを有効にしている場合には、Windows のパスワードではなくセキュリティ チップのユーザーキーパスワードを入力してください。

#### □ Trusted ログオン時に「Security Platform Management Service が~」と いうメッセージが表示されることがある

BIOS セットアップで「Embedded Security Chip」または「Security Chip」を「Enabled」に設 定している場合は、しばらく待つと Windows にログオンできますが、まれにメッセージが 表示され続け、Windows にログオンできない場合があります。

同封している CD-ROM「Infineon TPM Professional Package Patch Program」内に、この問題を 解決する修正プログラムが格納されています。CD-ROM 内の「readme.txt」をご覧になり、 修正プログラムを実行してください。

#### □ EFS が利用できない

EFS を利用するにはハードディスクが NTFS でフォーマットされていることが必要です。 FAT32 のドライブでは EFS を利用することはできません。

#### □ セキュリティチップを「Disabled」(J340、N440 の場合)または「使用しな い」(H230 の場合)に設定すると、Windows にログオンできなくなった

Trusted ログオンを設定した状態で、セキュリティチップを「Disabled」(J340、N440 の場 合)または「使用しない」(H230 の場合)に設定すると、セキュリティチップで保存して いた Windows パスワードが利用できないため、Windows にログオンできなくなります。そ の場合にはセキュリティチップを「Enabled」(J340、N440 の場合)または「使用する」(H230 の場合)にし直すか、「一時中止パスワード」でログオンする必要があります。なお、「一 時中止パスワード」でログオンしても、セキュリティチップで保護された環境は安全に管 理されています。

#### □ ハードウェア構成を変更したために Windows にログオンできなくなった

ハードウェアの構成を変更すると、SMARTACCESS/Trust の機器監査機能により Windows に ログオンできなくなります。その場合にはハードウェア構成を登録したときの設定に戻す か、機器構成を登録し直す必要があります。詳しい設定方法については、SMARTACCESS/ Trust アプリケーションのマニュアルの「3.5 ログオンする」を参照してください。

#### □ Trusted ログオンでパスワードの入力画面が 2 度表示される

「ユーザーキーパスワード」と「一時中止パスワード」を同じにしている可能性があります。 所有者にご相談ください。

#### □ Trusted ログオン時、内部エラー(0xe0280012)が表示される

セキュリティチップがクリアされた可能性があります。所有者にご相談ください。

#### □「鍵の復元について」を行うとユーザーキーパスワードが変わることがある

「運用上の注意」-[「鍵の復元について」\(→](#page-25-0) P.26)の手順に従って復元した場合、ユーザー キーパスワードには、バックアップを行った時点でのパスワードが設定されます。 そのため、バックアップ後にユーザーキーパスワードを変更しても、復元するとバックアッ プを行った時点でのパスワードに戻ります。

#### □ 自動バックアップのアーカイブに全ユーザのデータが入らない場合がある

パスワード変更などユーザの状態に変更があった場合は、自動バックアップにその変更が 反映されるまでに時間がかかる場合があります。ユーザの状態に変更があった場合は、し ばらく(30 分程度)待ってから自動バックアップを行うようにしてください。

## CELSIUS Workstation Series セキュリティチップ 取扱説明書

B6FH-6341-02 Z2-00 発

- B6FH-6341-02 Z2-00<br> 発 行 日 2005 年 8 月
- このマニュアルの内容は、改善のため事前連絡なしに変更することがあります。
- このマニュアルに記載されたデータの使用に起因する第三者の特許権およびその他 の権利の侵害については、当社はその責を負いません。
- ●無断転載を禁じます。